- **More Information EN Дополнительные сведения RU Daha Fazla Bilgi TU**
- **Περισσότερες πληροφορίες EL**
- **Dodatne informacije HR**
- مزيد من المعلوما*ت* ¤

#### **[www.xerox.com/office/WC3025support](http://www.office.xerox.com/cgi-bin/printer.pl?APP=udpdfs&Page=color&Model=WorkCentre+WC3025&PgName=tech)**

- **EN** Printer drivers and utilities
- User manuals and instructions
- Online Support Assistant
- Safety specifications (in *User Guide*)
- **RU** Драйверы принтера и утилиты
	- Руководства пользователя и инструкции
	- Онлайновый ассистент поддержки
	- Правила техники безопасности (см. *Руководство пользователя*)
- **TU** Yazdırma sürücüleri ve yardımcı programları • Kullanım kılavuzları ve yönergeler
	- Çevrimiçi Destek Yardımcısı
	- Güvenlik özellikleri (*Kullanıcı Kılavuzu*'nda)
- **EL** Οδηγοί εκτύπωσης και βοηθητικά προγράµµατα
	- Εγχειρίδια χρήστη και οδηγίες
	- Ηλεκτρονική Τεχνική Υποστήριξη
	- Προδιαγραφές ασφαλείας (στον *Οδηγό χρήσης*)
- **HR** Upravljački i uslužni programi za pisač
	- Korisnički priručnici i upute
	- Pomoćnik za online podršku
	- Sigurnosne specifikacije (u *User Guide* (Korisničkom vodiču))
- برامج تشغيل الطابعة والأدوات المساعدة • أدلة المستخدم والإرشادات • مساعد الدعم عبر الإنترنت **AR**
- مواصفات السلامة (في User Guide (دليل المستخدم))

### **[www.xerox.com/msds](http://www.office.xerox.com/cgi-bin/printer.pl?APP=udpdfs&Page=color&Model=WorkCentre+WC3025&PgName=msdsna)** (U.S./Canada) **[www.xerox.com/environment\\_europe](http://www.office.xerox.com/cgi-bin/printer.pl?APP=udpdfs&Page=color&Model=WorkCentre+WC3025&PgName=msdseu)**

- Material Safety Data Sheets **EN**
- Данные по безопасности материалов **RU**
- Malzeme güvenliği veri sayfaları **TU**
- Φύλλα δεδοµένων ασφαλείας υλικών **EL**
- Sigurnosno-tehnički listovi **HR**
- أوراق بيانات سلامة المواد <mark>AR</mark>

### **www.xerox.com/office/ [businessresourcecenter](http://www.office.xerox.com/cgi-bin/printer.pl?APP=udpdfs&Page=color&PgName=businessresourcecenter)**

- Templates, tips, and tutorials **EN**
- Шаблоны, рекомендации и учебные руководства **RU**
- Şablonlar, ipuçları ve öğreticiler **TU**
- Πρότυπα, συµβουλές και µαθήµατα **EL**
- Predlošci, savjeti i vodiči **HR**
- قوالب وتلميحات ومواد تعليمية <mark>AR</mark>

#### **[www.xerox.com/office/WC3025supplies](http://www.office.xerox.com/cgi-bin/printer.pl?APP=udpdfs&Page=color&Model=WorkCentre+WC3025&PgName=order)**

- Printer supplies **EN**
- Расходные материалы для принтера **RU**
- Yazıcı sarf malzemeleri **TU**
- Αναλώσιµα εκτυπωτή **EL**
- Potrošni materijal za pisač **HR**
- تجهيز ات الطابعة <mark>AR</mark>

### **Xerox WorkCentre 3025**

Multifunction Printer

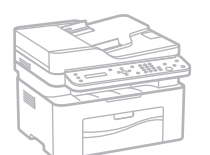

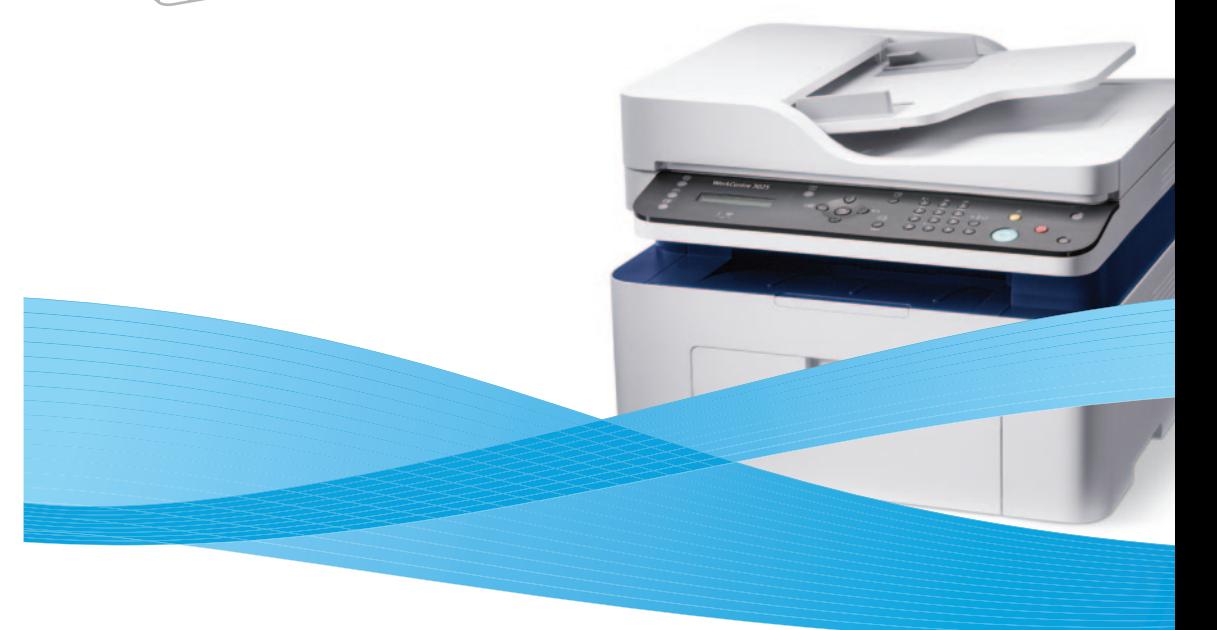

# Xerox® WorkCentre® 3025 Quick Use Guide

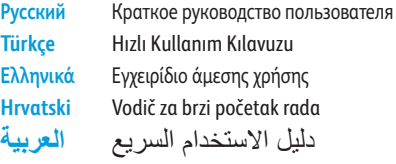

**RU TU EL HR AR**

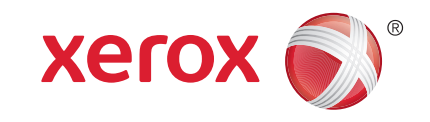

607E02600 Rev A © 2014 Xerox Corporation. All Rights Reserved. Xerox®, Xerox and Design®, and WorkCentre® are trademarks of Xerox Corporation in the United States and/or other countries.

- **EN Contents**
- **RU Содержание**
- **TU İçindekiler**
- **EL Περιεχόµενα**
- **HR Sadržaj**
- المحتويات ¤
- **EN Printer Basics ............................................................... 4**
- **RU Основные сведения о принтере TU Yazıcı Temel Bilgileri**
- **EL Βασικές δυνατότητες του εκτυπωτή**
- **HR Osnovno o pisaču**
- أمناسيات الطابعة <mark>AR</mark>
	- [Printer Tour...................................................................4](#page-2-0) **EN** Общие сведения о принтере **RU** Yazıcı Turu **TU** Γνωριµία µε τον εκτυπωτή **EL** Vodič pisačem **HR** دورة عمل الطابعة <mark>AR</mark> [Control Panel................................................................6](#page-3-0) **EN**
	- Панель управления **RU**
	- Kontrol Paneli **TU**
	- Πίνακας ελέγχου **EL**
	- Upravljačka ploča **HR**
	- لوحة التحكم <mark>AR</mark>
- [Xerox Easy Printer Manager...................................](#page-5-0) 10 **EN** Xerox Easy Printer Manager **RU** Xerox Easy Printer Manager **TU** Xerox Easy Printer Manager **EL** Xerox Easy Printer Manager **HR** Xerox Easy Printer Manager **AR**
- [CentreWare Internet Services................................](#page-5-0) 11 **EN**
- CentreWare Internet Services **RU**
- CentreWare Internet Services **TU**
- CentreWare Internet Services **EL**
- CentreWare Internet Services **HR**
- CentreWare Internet Services **AR**
- **RU Печать TU Yazdırma EL Εκτύπωση HR Ispisivanje EN Printing [.......................................................................12](#page-6-0)**
- <mark>الطباعه AR</mark>
	- [Supported Papers..................................................... 12](#page-6-0) **EN**
	- Поддерживаемые типы и форматы бумаги **RU**
- Desteklenen Kağıtlar **TU**
- Υποστηριζόµενοι τύποι χαρτιού **EL**
- Podržane vrste papira **HR**
- الورق المدعوم <mark>AR</mark>
- Basic Printing [............................................................14](#page-7-0) **EN**
- Основные сведения о печати **RU**
- Temel Yazdırma **TU**
- Βασική εκτύπωση **EL**
- Osnovni ispis **HR**
- <mark>AR</mark> الطباعة الأساسية
- **EN [Copying .......................................................................16](#page-8-0)**
- **RU Копирование**
- **TU Kopyalama**
- **EL Αντιγραφή**
- **HR Kopiranje**
- ا**لنسخ** AR
	- Basic Copying............................................................16 **EN**
	- Основные функции копирования **RU**
- Temel Kopyalama **TU**
- Βασική αντιγραφή **EL**
- Osnovno kopiranje **HR**
- النسخ الأساسي <mark>AR</mark>
- **RU Сканирование TU Tarama EL Σάρωση HR Skeniranje EN [Scanning.....................................................................18](#page-9-0)**
- المسح الضوئ*ي* &
	- **EN** [Scanning to a Computer.........................................](#page-10-0) 20
	- **RU** Сканирование на компьютер
- **TU** Bir Bilgisayara taramak
- **EL** Σάρωση σε υπολογιστή
- **HR** Skeniranje na računalo
- المسح الضوئ*ي* إل*ى جه*از كمبيوتر <mark>AR</mark>
- Scanning from a computer using Windows 7..... 21 **EN**
- Сканирование с компьютера с ОС Windows 7 **RU**
- Windows 7 kullanan bir Bilgisayardan taramak **TU**
- Σάρωση από υπολογιστή µε Windows 7 **EL**
- Skeniranje s računala s Windows 7 **HR**
- المسح الضوئ*ي* من جهاز كمبيوتر باستخدام نظام <mark>AR</mark> Windows 7*ϝϳϐηΗϟ*
- **EN** Scanning from a computer using Windows XP.. 24
- Сканирование с компьютера с ОС Windows XP **RU**
- Windows XP kullanan bir Bilgisayardan taramak **TU**
- Σάρωση από υπολογιστή µε Windows XP **EL**
- Skeniranje s računala s Windows XP **HR**
- المسح الضوئ*ي من جهاز* كمبيوتر باستخدام نظام <mark>AR</mark> Windows XP*ϝϳϐηΗϟ*
- **EN** Scanning from a computer using Macintosh 10.5 and later....................................... 26
- Сканирование с компьютера с ОС Macintosh 10.5 **RU** и выше
- Macintosh 10.5 veya üzeri kullanan bir **TU** Bilgisayardan taramak
- Σάρωση από υπολογιστή µε Macintosh 10.5 και **EL** µεταγενέστερη έκδοση
- [Skeniranje s računala s Macintosh 10.5 i novijim](#page-13-0) **HR**
- المسح الضوئي من جهاز كمبيوتر باستخدام <mark>AR</mark> الإصدار 10.5 والإصدار الأحدث من نظام التشغيل Macintosh

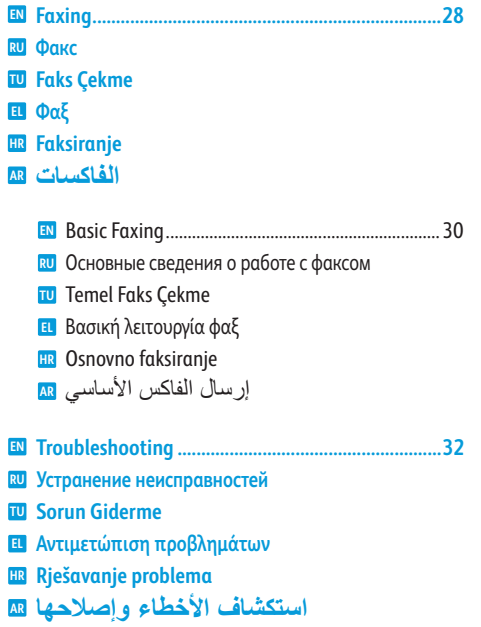

- [Paper Jams.................................................................](#page-16-0) 32 **EN** Застревание бумаги **RU** Kağıt Sıkışmaları **TU** Εµπλοκές χαρτιού **EL** Zaglavljivanje papira **HR**
- انحشار الورق <mark>AR</mark>

### Jam Access **EN** Крышка для извлечения **RU** застрявшей бумаги Sıkışma Erişim Yeri **TU** Πρόσβαση στις εµπλοκές **EL** Pristup zaglavljenom papiru **HR** الوصول إلى الورق <mark>AR</mark> المحشو ر Print Cartridge **EN** Тонер-картридж **RU TU** Toner Kartuşu Κασέτα γραφίτη **EL** Kaseta tonera **HR** خرطوشة مسحوق الحبر <mark>AR</mark> For ordering supplies, contact your local reseller, or visit the Xerox® Supplies website **EN** [www.xerox.com/office/WC3025supplies.](http://www.office.xerox.com/cgi-bin/printer.pl?APP=udpdfs&Page=color&Model=WorkCentre+WC3025&PgName=order) Для заказа расходных материалов обращаться к региональному дилеру или на сайт Xerox®, посвященный **RU** расходным материалам Sarf malzeme siparişi için, bölge bayisiyle irtibata geçin veya Xerox® Supplies web sitesini ziyaret edin **TU**

**3025NI**

- Για να παραγγείλετε αναλώσιµα, επικοινωνήστε µε τον τοπικό µεταπωλητή, ή επισκεφθείτε τον ιστότοπο αναλωσίµων **EL** της Xerox®
- Za naručivanje potrošnog materijala obratite se prodavaču ili posjetite web-stranice Xerox® Supplies **HR**

لطلب المستلزمات، اتصل ببائع التجزئة المحلي الذي تتعامل معه، أو تفضل بزيارة موقع A<mark>R</mark> Xerox® Supplies على الويب

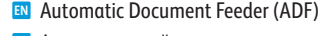

- Автоматический податчик оригиналов (ADF) **RU**
- Otomatik Belge Besleyicisi (ADF) **TU**
- Αυτόµατος τροφοδότης εγγράφων (ADF) **EL**
- Automatski uvlakač dokumenata (ADF) **HR**
- وحدة تغذية المستندات التلقائية (ADF) <mark>AR</mark>

**3025NI**

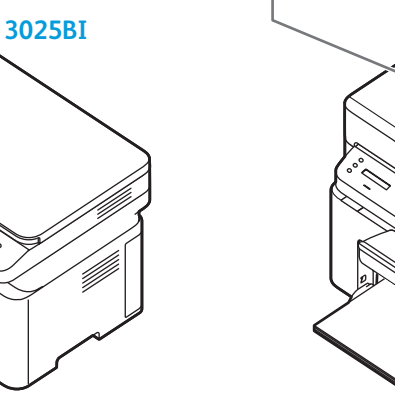

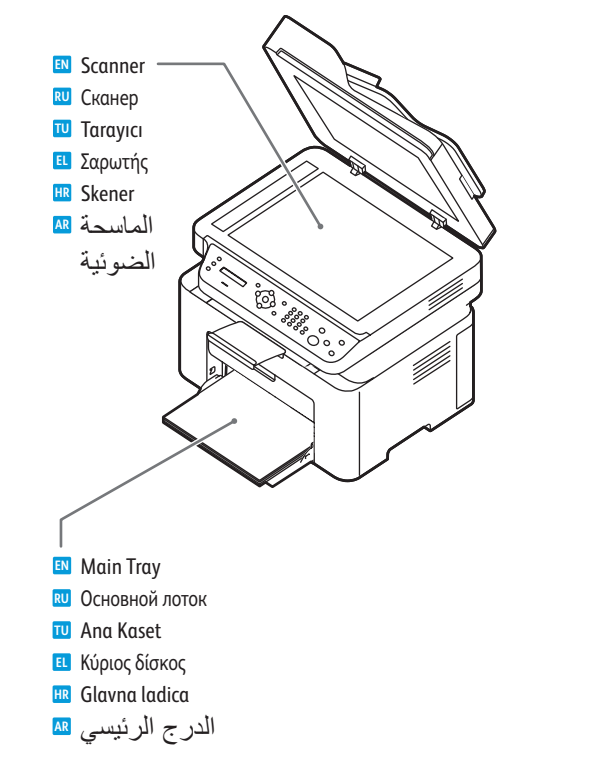

<span id="page-2-0"></span>**Printer Tour EN**

<mark>™ Y</mark>αzıcı Turu

**Vodič pisačem HR دورة عمل الطابعة <del>ه</del>** 

**Общие сведения о принтере RU**

**Γνωριµία µε τον εκτυπωτή EL**

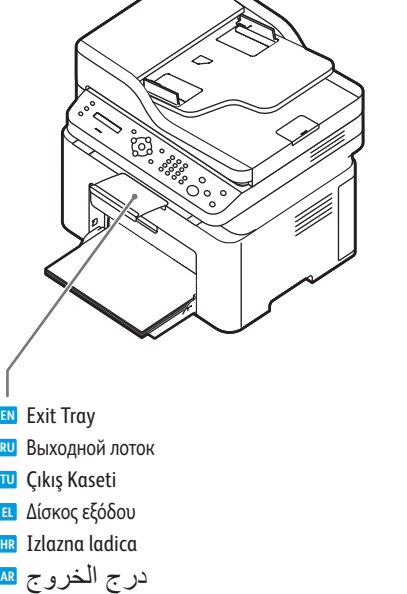

<span id="page-3-0"></span>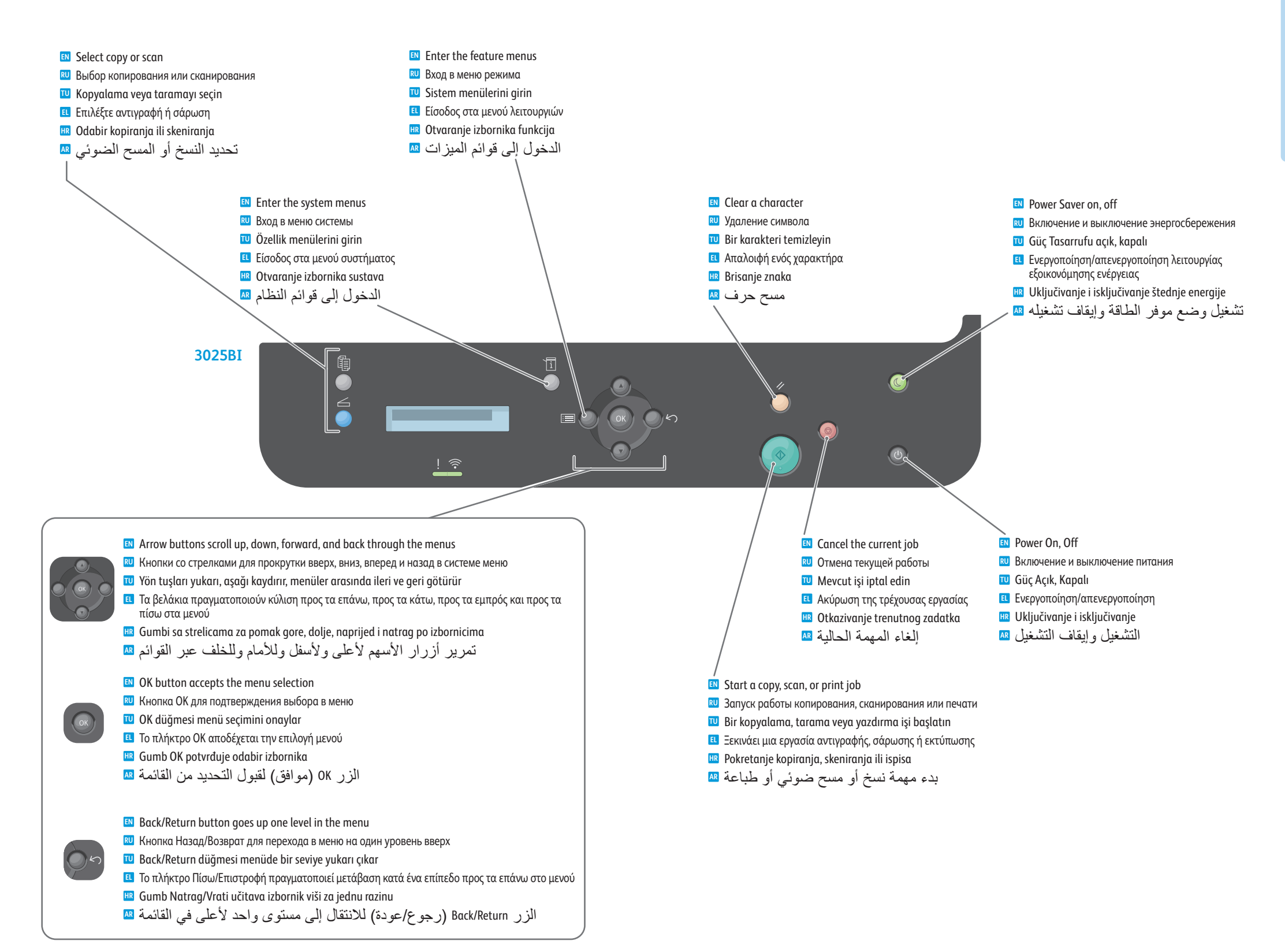

**Printer Basics**

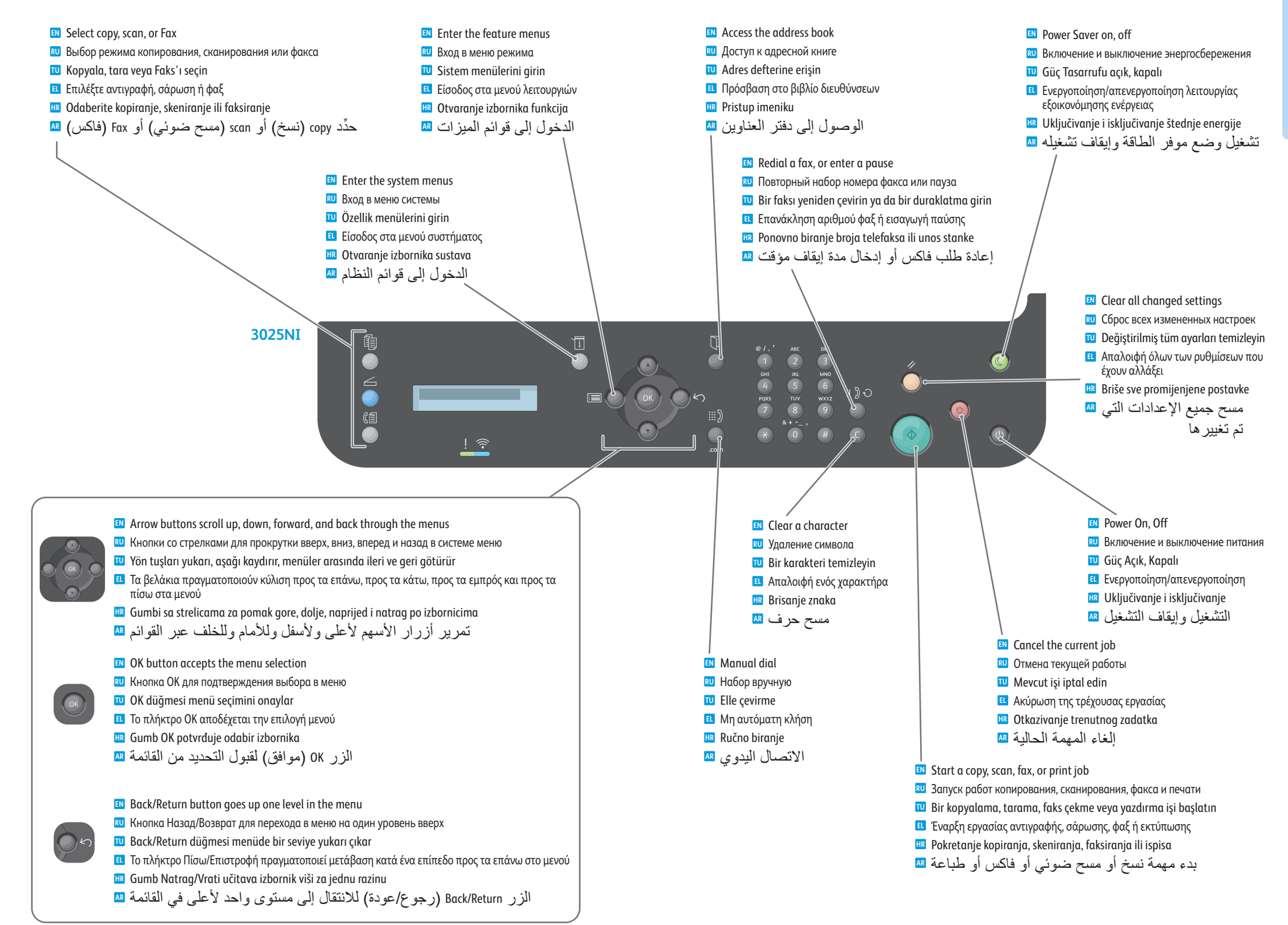

<span id="page-5-0"></span>**Xerox Easy Printer Manager EN Xerox Easy Printer Manager RU Xerox Easy Printer Manager TU Xerox Easy Printer Manager EL Xerox Easy Printer Manager HR Xerox Easy Printer Manager AR**

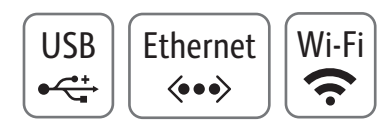

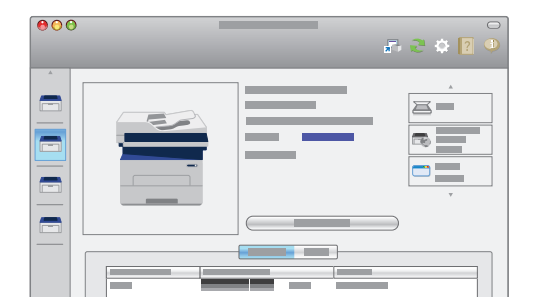

- **EN** You can access printer settings, maintenance, diagnostic features, and the *User Guide* using the Xerox Easy Printer Manager. You can also scan from the printer to your computer. You can find the Xerox Easy Printer Manager in Start > All Programs > Xerox Printers in Windows, or on the dock in Mac OSX.
- **RU** Для доступа к настройкам принтера, функциям обслуживания и диагностики и *Руководству пользователя* предусмотрено приложение Xerox Easy Printer Manager. Кроме того, можно сканировать с принтера на компьютер. Приложение Xerox Easy Printer Manager в ОС Windows можно выбрать в меню Пуск > Все программы > Принтеры Xerox, а в Mac OSX — на панели инструментов.
- **TU** Yazıcı ayarlarına, bakıma, sorun giderme özelliklerine ve *Kullanıcı Kılavuzu*'na Xerox Easy Printer Manager'ı kullanarak erişebilirsiniz. Ayrıca yazıcıdan bilgisayarınıza tarama yapabilirsiniz. Xerox Easy Printer Manager'a Windows'tan Başlat > Tüm Programlar > Xerox Printers yolundan veya Mac OSX'teki Dock'tan erişebilirsiniz.
- **EL** Μπορείτε να αποκτήσετε πρόσβαση στις ρυθµίσεις εκτυπωτή, στη συντήρηση, σε λειτουργίες διαγνωστικού ελέγχου και στον *Οδηγό χρήσης* χρησιµοποιώντας το Xerox Easy Printer Manager. Μπορείτε επίσης να πραγµατοποιήσετε σάρωση από τον εκτυπωτή στον υπολογιστή σας. Μπορείτε να βρείτε το Xerox Easy Printer Manager επιλέγοντας Έναρξη > Όλα τα προγράµµατα > Εκτυπωτές Xerox στα Windows, ή στο σταθµό για το Mac OSX.
- **HR** Pomoću Xerox Easy Printer Managera moguće je pristupiti postavkama pisača, održavanju, dijagnostičkim funkcijama i *User Guide* (korisničkom vodiču). Moguće je i skeniranje s pisača na računalo. Xerox Easy Printer Manager pronaći ćete u Start > Svi programi > Xerox pisači u sustavu Windows ili u traci s programima u sustavu Mac OSX
- يمكنك الوصول إلى إعدادات الطابعة وصيانتها وميز اتها التشخيصية ودليل المستخدم الخاص بها من ¤<mark>،</mark> خلال برنامج Easy Printer Manager من Xerox ويمكنك أيضًا إجراء مسحّ ضوئي من الطابعة إلَى جهازَ الكمبيوتر لديك. كما يمكنك البحث عن برنامج Xerox Easy Printer Manager في Start (ابدأ) > All Programs (كافة البرامج) > Xerox Printers in Windows (طّابعات Xerox الموجودة في نّظام swodniW), أو من شُر بط الر موز ۖ الموجود ضمن Mac OSX ِ

USB  $\begin{bmatrix}$  Ethernet  $\begin{bmatrix} W_i-F_i \end{bmatrix}$  **Ethernet** Wi-Fi **Ethernet Margin ContreWare Internet Services CentreWare Internet Services EN CentreWare Internet Services TU CentreWare Internet Services EL CentreWare Internet Services HR CentreWare Internet Services AR**

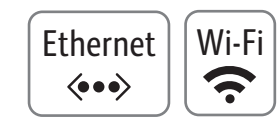

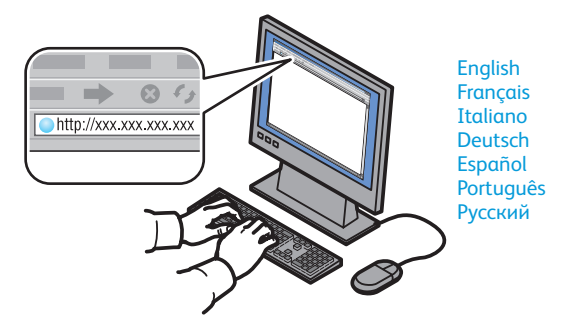

- **EN** CentreWare Internet Services enables you to access printer configuration details, paper and supplies status, job status, and diagnostic functions over a TCP/IP network. You can also manage fax, email, and network scanning address books. To connect, type the printer's IP address in your computer's web browser. The IP address is available on the *Configuration* page.
- **RU** Интернет-службы CentreWare Internet Services обеспечивает доступ по сети TCP/IP к сведениям о конфигурации принтера, состоянии бумаги и расходных материалов, статусе работы и функциям диагностики. Также предусмотрена возможность управления адресными книгами факса, электронной почты и сетевого сканирования. Для подключения на компьютере в окне браузера следует ввести IP-адрес принтера. IP-адрес указывается на странице *конфигурации*.
- **TU** Centerware Internet Services, yazıcı yapılandırma detaylarına, kâğıt ve sarf malzeme durumuna, iş durumuna ve sorun giderme işlevlerine bir TCP/IP ağı üzerinden erişebilmenizi sağlar. Ayrıca faks çekme, e-posta gönderme ve adres defterini ağdan tarama yapabilirsiniz. Bağlanmak için yazıcının IP adresini, bilgisayarınızın tarayıcısına girin. IP adresini, *Yapılandırma* sayfasında bulabilirsiniz.
- **EL** Οι υπηρεσίες CentreWare Internet Services επιτρέπουν την πρόσβαση στις λεπτοµέρειες διαµόρφωσης του εκτυπωτή, στην κατάσταση χαρτιού και αναλωσίµων, στην κατάσταση εργασιών και στις λειτουργίες διαγνωστικού ελέγχου µέσω ενός δικτύου TCP/IP. Επίσης, µπορείτε να διαχειριστείτε βιβλία διευθύνσεων των υπηρεσιών φαξ, email και σάρωσης δικτύου. Για να συνδεθείτε, πληκτρολογήστε τη διεύθυνση ΙΡ του εκτυπωτή στο πρόγραµµα περιήγησης Web του υπολογιστή σας. Η διεύθυνση IP είναι διαθέσιµη στην *Αναφορά ρύθµισης παραµέτρων*.
- **HR** CentreWare Internet Services omogućava pristup pojedinostima konfiguriranja pisača, stanja papira i potrošnog materijala, statusa posla i dijagnostičkim funkcijama putem TCP/IP mreže. Moguće je upravljanje adresarima za faksiranje, slanje e-poštom i mrežno skeniranje. Za povezivanje u internetski preglednik svog računala unesite IP adresu pisača. IP adresa nalazi se na stranici *Konfiguracija*.
- تتيح لك خدمة CentreWare Internet Services الوصول إلى تفاصيل تهيئة الطابعة وحالة الورق والمستلزمات <mark>ه</mark> و حالة المهمة وو ظائف التشخيص عبر شبكة TCP/IP\_ويمكنك أيضًا إدار ة دفاتر العناوين الخاصة بالمسح الضوئي للفاكس والبريد الإلكتروني والشبكة. للاتصال، اكتب عنوان IP الخاص بالطابعة في مستعرض الو بِبِ عَلَى جِهَارَ ۚ الكَمْبِيوِ تَرُ ۖ لَديكَ ۚ بِتَوۡ فر ۖ عنو ان PI في صفحة "التَّهِيئة".

### <span id="page-6-0"></span>**Supported Papers EN**

- **Поддерживаемые типы и форматы бумаги RU**
- **Desteklenen Kağıtlar TU**
- **Υποστηριζόµενοι τύποι χαρτιού EL**
- **Podržane vrste papira HR**
- الورق المدعوم <del>ه</del>

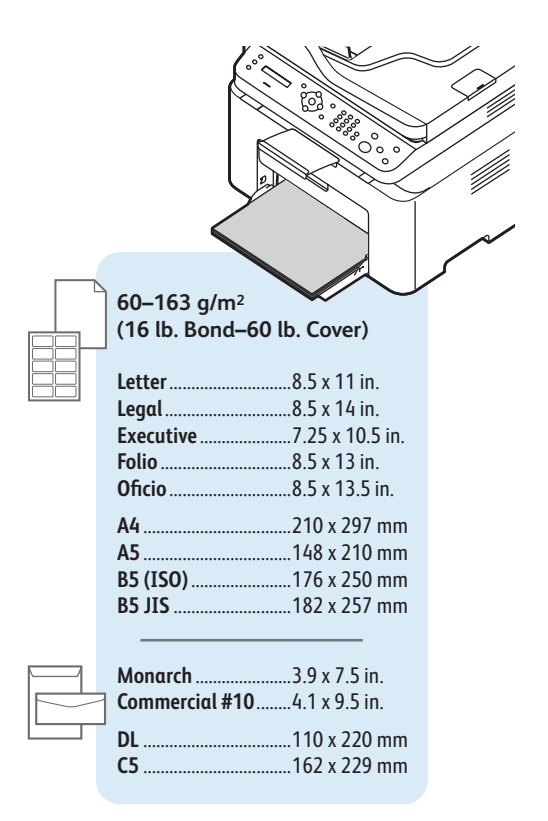

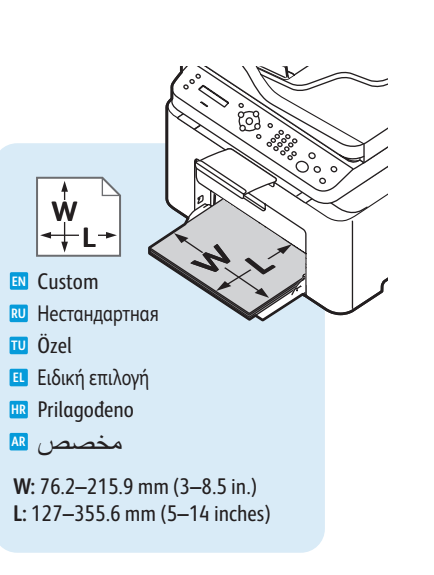

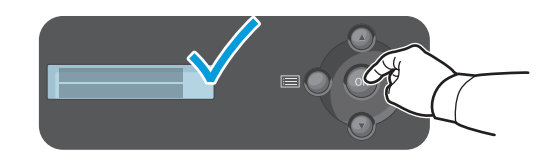

- When loading paper: confirm or select the correct type and size on the control panel **EN**
- Вложив бумагу в лоток, подтвердите или выберите соответствующий тип и размер на панели управления **RU**
- Kâğıt yüklerken, kontrol panelinden doğru tipi ve boyutu onaylayın veya seçin **TU**
- Κατά την τοποθέτηση χαρτιού: Επιβεβαιώστε ή επιλέξτε τις κατάλληλες ρυθµίσεις είδους και µεγέθους χαρτιού στον **EL** πίνακα ελέγχου
- Prilikom umetanja papira: na upravljačkoj ploči odaberite ispravnu vrstu i veličinu papira **HR**
- عند تحميل الورق: قم بتأكيد أو تحديد نوع وحجم الورق المناسبين على لوحة التحكم <mark>AR</mark>

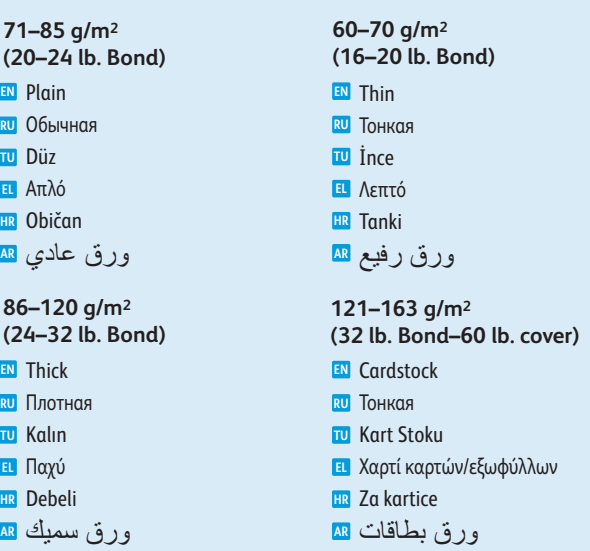

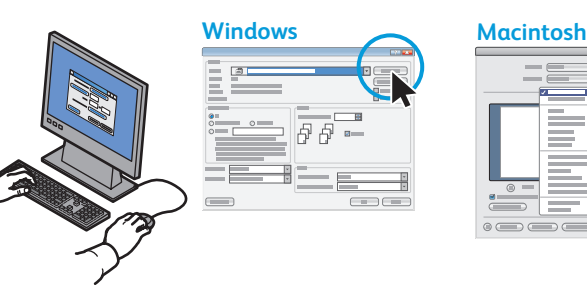

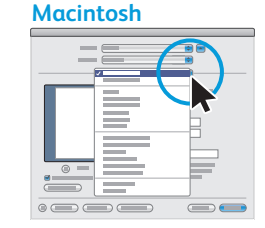

Select printing options in the Xerox® print driver **EN**

- Выберите параметры печати в драйвере принтера Xerox® **RU**
- Xerox® yazıcı sürücüsünden yazıcı seçeneklerini seçin **TU**
- Προβείτε σε επιλογές εκτύπωσης στο πρόγραµµα οδήγησης εκτύπωσης της Xerox® **EL**
- Odaberite mogućnosti ispisa u upravljačkom programu pisača Xerox® **HR**
- تحديد خيار ات الطباعة ف*ي* برنامج تشغيل الطباعة من ®Xerox AR

**[www.xerox.com/paper](http://www.office.xerox.com/cgi-bin/printer.pl?APP=udpdfs&Page=color&Model=WorkCentre+WC3025&PgName=rmlna)** (U.S./Canada) **[www.xerox.com/europaper](http://www.office.xerox.com/cgi-bin/printer.pl?APP=udpdfs&Page=color&Model=WorkCentre+WC3025&PgName=rmleu)**

- <span id="page-7-0"></span>**Basic Printing EN**
- **Основные сведения о печати RU**
- $\blacksquare$  **Temel Yazdırma**
- **Βασική εκτύπωση EL**
- **Osnovni ispis HR**
- الطباعة الأساسية **AR**

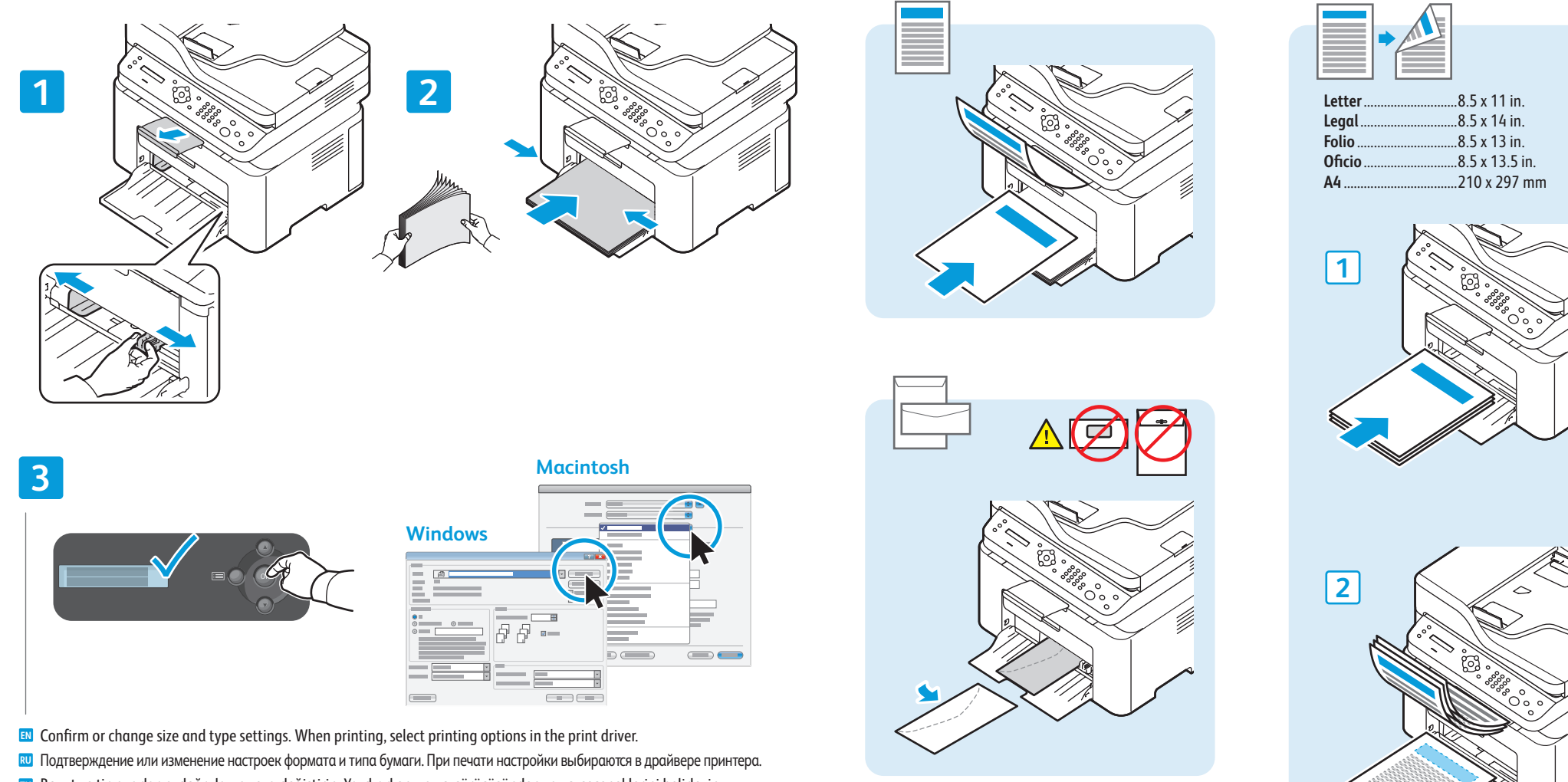

- **TU** Boyut ve tip ayarlarını doğrulayın veya değiştirin. Yazdırırken, yazıcı sürücüsünden yazıcı seçeneklerini belirleyin. **EL** Επιβεβαιώστε ή αλλάξτε τις ρυθµίσεις µεγέθους και είδους. Κατά την εκτύπωση, ορίστε επιλογές εκτύπωσης στο πρόγραµµα οδήγησης εκτύπωσης.
- **HR** Potvrdite ili izmijenite postavke veličine i vrste. Prilikom ispisa, odaberite mogućnosti ispisa u upravljačkom programu ispisa.
- قم بتأكيد أو تغيير إعدادات الحجم والنوع<sub>.</sub> عند الطباعة، حدّد خيار ات الطباعة في برنامج تشغيل الطباعة<sub>.</sub> AR

## <span id="page-8-0"></span>**1 2 3 TU** Aslını yükleyin **EL** Τοποθετήστε το πρωτότυπο **RU** Вложить оригинал **HR** Umetnite izvornik **EN** Load the original **Basic Copying ENОсновные функции копирования RU**  $\textcolor{red}{\blacksquare}$  Temel Kopyalama **Βασική αντιγραφή EL Osnovno kopiranje HR** ا**لنسخ الأساسي ��**

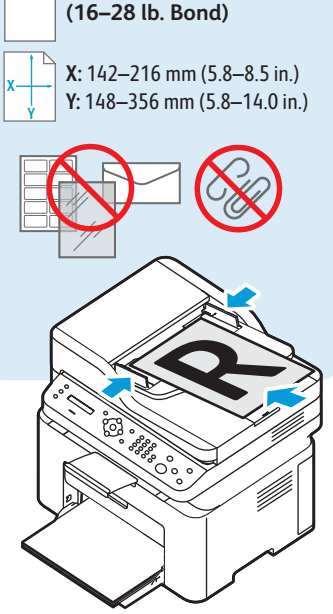

**60–105 g/m2**

**3025NI**

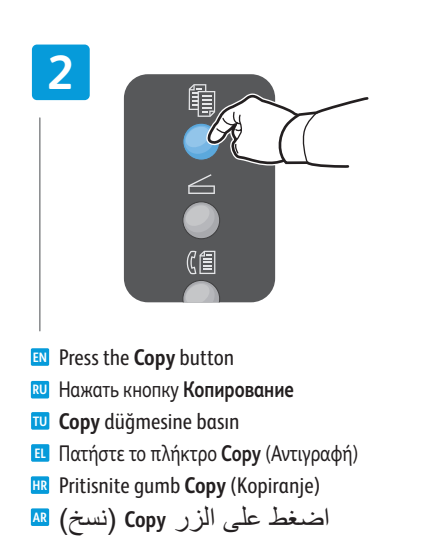

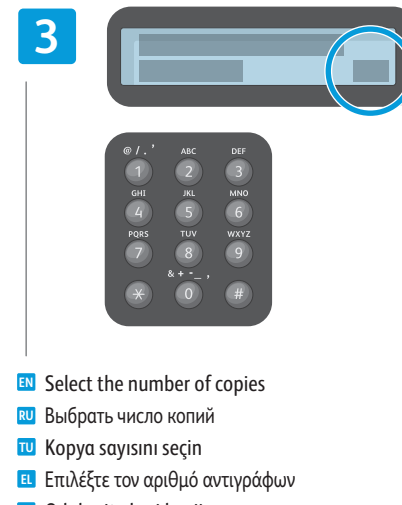

The Clear All button restores default settings. **EN**

Кнопка "Очистить все" служит для **RU** восстановления настроек по умолчанию. Tümünü Temizle düğmesi varsayılan ayarları **TU**

Το πλήκτρο Clear All (Απαλοιφή όλων) **EL** επαναφέρει τις προεπιλεγµένες ρυθµίσεις. Clear All (Gumb Očisti) sve vraća zadane **HR**

نتمثل وظيفة الزر Clear All (مسح الكل) <mark>AR</mark> في استعادة الإعدادات الافتر اضية.

- **HR** Odaberite broj kopija
- تحديد عدد النُسخ <mark>AR</mark>

yükler.

postavke.

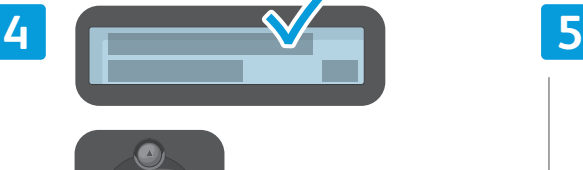

تحميل المستند الأصل*ي* AR

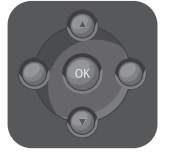

- **EN** Navigate the menus to select copying options
- **RU** Выбрать в меню параметры копирования
- **TU** Kopyalama seçenekleri için menüde gezinin
- **EL** Περιηγηθείτε στα µενού για να προβείτε σε επιλογές αντιγραφής
- **HR** Krećite se izbornicima za odabir mogućnosti kopiranja
- التنقل عبر القوائم لتحديد خيارات النسخ AR

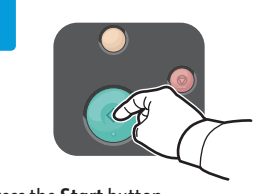

- **EN** Press the **Start** button
- **RU** Нажать кнопку **Старт**
- **TU Start** düğmesine basın
- **EL** Πιέστε το πλήκτρο **Start** (Έναρξη)
- **HR** Pritisnite gumb **Start** (Početak)
- اضغط على الزر **Start** (ابدأ) <mark>AR</mark>

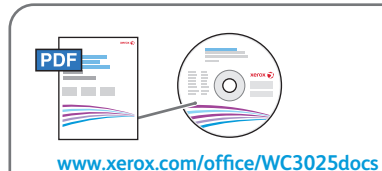

- **EN** See: *User Guide* > *Copy*
- **RU** См. *Руководство пользователя* > *Копирование*
- **TU** Bkz: *Kullanıcı Kılavuzu* > *Kopyalama*
- **EL** Ανατρέξτε στα εξής: *Οδηγός χρήσης* > *Αντιγραφή*
- **HR** Vidi: *User Guide* (Korisnički vodič) > *Copy* (Kopiranje)
- ر اجع: User Guide (دليل المستخدم) Copy < (نسخ)

### <span id="page-9-0"></span>**E** Scanning

- **Сканирование RU**
- <mark>™ Tarama</mark>
- **Σάρωση EL**
- **Skeniranje HR**
- المسح الضوئ*ي* ¤

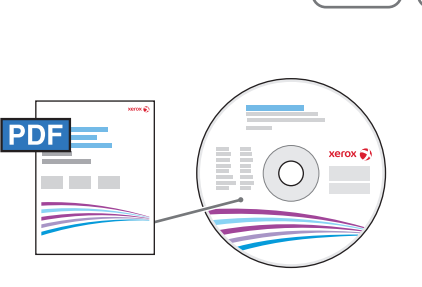

USB | Ethernet | Wi-Fi

 $\langle \bullet \bullet \bullet \rangle$ 

**G.** 

 $\leftarrow$ 

**[www.xerox.com/office/WC3025docs](http://www.office.xerox.com/cgi-bin/printer.pl?APP=udpdfs&Page=color&Model=WorkCentre+WC3025&PgName=man)**

- When connected with USB, Ethernet, or Wi-Fi you can send scanned files from the printer control panel to a **EN** connected computer. You can also scan from a connected computer. To set up scanning for your connection, see the *User Guide* > *Installation and Setup* > *Scan to PC Setup*.
- При подключении через порт USB, по сети Ethernet или Wi-Fi с панели управления принтера можно отправлять файлы **RU** сканирования на подключенный компьютер. Также можно сканировать с подключенного компьютера. Порядок настройки сканирования в зависимости от типа подключения см. *Руководство пользователя* > *Установка и настройка* > *Настройка сканирования в компьютер*.
- USB, Eternet veya Wi-Fi ile bağlandığınızda, taradığınız dosyaları yazıcının kontrol panelinden bağlı **TU** bilgisayara gönderebilirsiniz. Ayrıca bağlı bir bilgisayardan da tarama yapabilirsiniz. Bağlantınıza göre taramayı kurmak için, bkz *Kullanıcı Kılavuzu* > *Kurulum ve Ayarlar* > *PC'ye Tarama Kurulumu*.
- Όταν έχετε πραγµατοποιήσει σύνδεση µέσω USB, Ethernet ή Wi-Fi, µπορείτε να αποστείλετε σαρωµένα αρχεία από τον **EL** πίνακα ελέγχου του εκτυπωτή σε έναν συνδεδεµένο υπολογιστή. Επίσης, µπορείτε να πραγµατοποιήσετε σάρωση από έναν συνδεδεµένο υπολογιστή. Για τη ρύθµιση της λειτουργίας σάρωσης για τη σύνδεσή σας, ανατρέξτε στον *Οδηγό χρήσης* > *Εγκατάσταση και Ρύθµιση* > *Ρύθµιση σάρωσης σε Η/Υ*.
- Ako postoji USB, Ethernet ili Wi-Fi veza skenirane datoteke moguće je slati s upravljačke ploče pisača na **HR** povezano računalo. Moguće je i skeniranje s povezanog računala. Za podešavanje skeniranja za vezu koju koristite, pogledajte *User Guide* (Korisnički vodič) > *Installation and Setup* (Instalacija i postavljanje) > *Scan to PC Setup* (Postavljanje skeniranja) na PC.
- عند الاتصـال بـاستخدام تقنية USB أو Ethernet أو Wi-Fi، بمكنك إرسـال الملفات الممسوحة ضوئيًا من لوحة <mark>AR</mark> تحكم الطابعة إلى جهاز كمبيوتر متصل ويمكنك أيضًا إجراء المسح الضوئي من كمبيوتر متصل 7 عداد المسح الصوئي للاتصال الخاص بك، راجع User Guide (دليل المستخدم) > Installation and Setup (اُلتَثْبِيتَ وِالإَعداد) > Scan to PC Setup (إعداد المسح الضوئي إلىُ جهاز كمبيوتر).

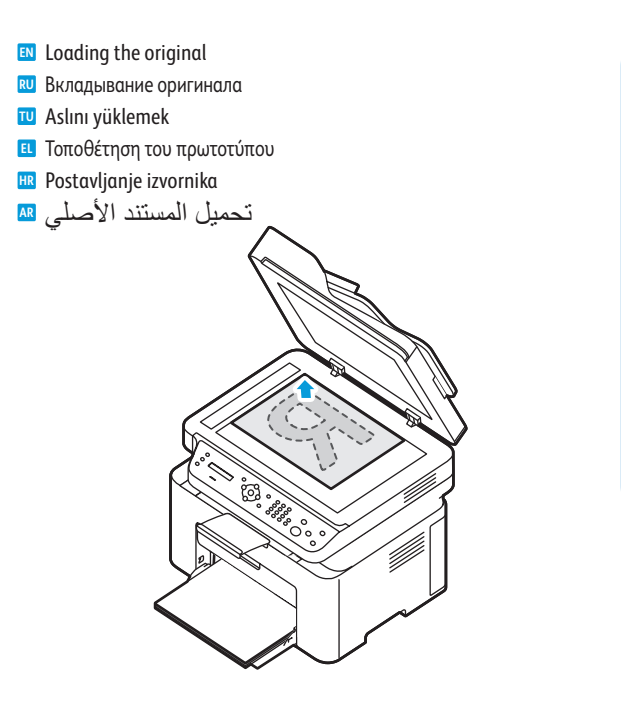

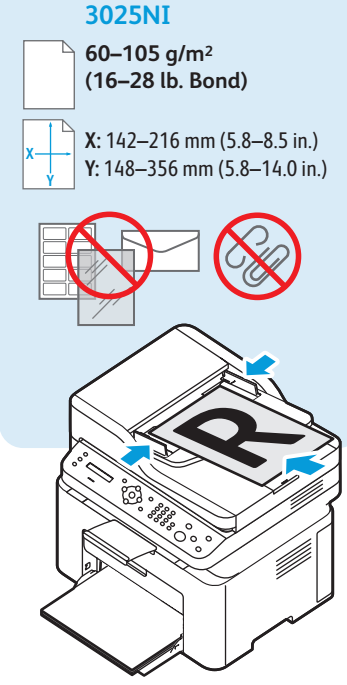

- <span id="page-10-0"></span>**Сканирование на компьютер RU**
- **Bir Bilgisayara taramak TU**
- **Σάρωση σε υπολογιστή EL**
- **Skeniranje na računalo HR**
- المسح الضوئ*ي* إل*ى ج*هاز كمبيوتر ¤

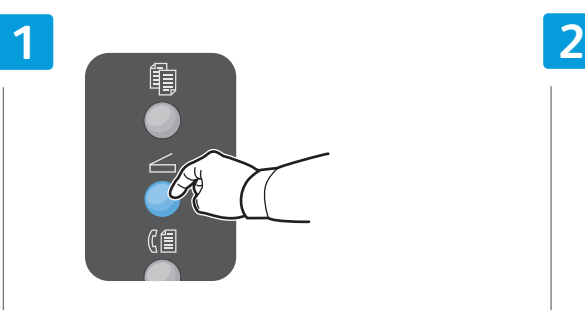

- **EN** Press the **Scan** button
- **RU** Нажать кнопку **Сканирование**
- **TU Scan** düğmesine basın
- **EL** Πατήστε το πλήκτρο **Scan** (Σάρωση)
- **HR** Pritisnite gumb **Scan** (Skeniranje)
- اضغط على الزر Scan (مسح ضوئي) <mark>AR</mark>

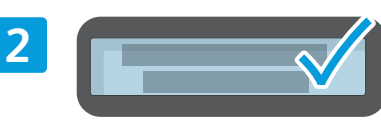

USB | Ethernet | Wi-Fi

 $\langle \bullet \bullet \bullet \rangle$ 

 $\widehat{\mathbf{z}}$ 

 $\leftarrow$ 

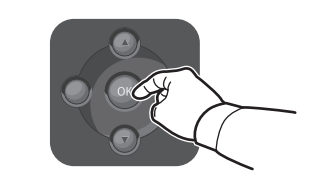

- **EN** Select **Scan to PC**, then press **OK**
- **RU** Выбрать **Сканир. на ПК** и нажать **OK**
- **TU PC'ye Tara**'yı seçin, sonra **Tamam**'a basın
- **EL** Επιλέξτε **Scan to PC** (Σάρωση σε Η/Υ) και πατήστε **ΟΚ**
- **HR** Odaberite **Scan to PC** (Skeniraj na PC), a zatim **OK**
- حدْد **Scan to PC (مسح ضوئي إلى جهاز** <mark>AR</mark> کمبیوتر), ثم اضغط علی 0K (موافق)

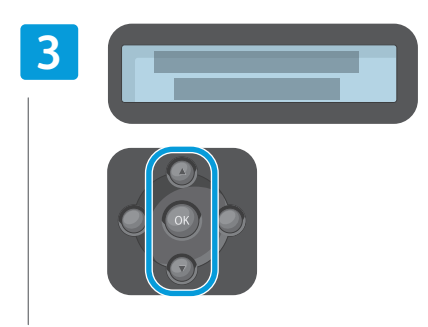

- Scroll to select a destination, then press **OK EN**
- Выбрать папку назначения и нажать OK **RU**
- Yeri seçmek için aşağı kaydırın, sonra **Tamam**'a basın **TU**
- Πραγµατοποιήστε κύλιση για να επιλέξετε έναν **EL** προορισµό και πατήστε το πλήκτρο **OK**
- Pomoću strelica odaberite odredište i zatim pritisnite **OK HR**
- مرٌر لتحديد وجهة، ثم اضغط على 0K (موافق) <mark>AR</mark>

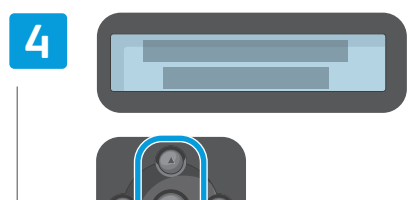

- 
- Scroll to select a profile if desired, then press **OK EN**
- Выбрать профиль, если требуется, и нажать **OK RU**
- Gerekiyorsa bir profil seçmek için aşağı kaydırın, **TU** sonra **Tamam**'a basın
- Πραγµατοποιήστε κύλιση για να επιλέξετε ένα προφίλ **EL** αν θέλετε και πατήστε το πλήκτρο **OK**
- Po želji pritisnite strelice da biste odabrali profil i **HR** zatim pritisnite **OK**
- مرِّر لتحديد ملف تعريف في حالة الرغبة، ثم <mark>AR</mark> اضغط على 0K (موافق)

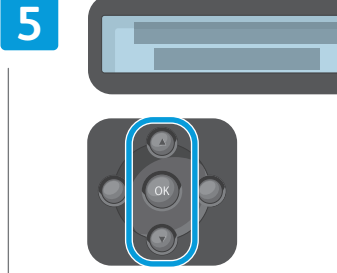

- Navigate the menus to select scanning options **EN**
- Выбрать в меню параметры сканирования **RU**
- Tarama seçenekleri için menüde gezinin **TU**
- Περιηγηθείτε στα µενού για να προβείτε σε επιλογές **EL** σάρωσης
- Krećite se izbornicima za odabir mogućnosti skeniranja **HR**
- التنقل عبر القوائم لتحديد خيار ات المسح الضوئي AR

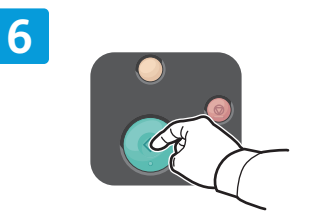

- **EN** Press the **Start** button
- **RU** Нажать кнопку **Старт**
- **TU Start** düğmesine basın
- **EL** Πιέστε το πλήκτρο **Start** (Έναρξη)
- **HR** Pritisnite gumb **Start** (Početak)
- اضغط على الزر **Start** (ابدأ) <mark>AR</mark>

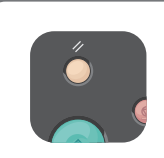

- The Clear All button restores default settings. **EN**
- Кнопка "Очистить все" служит для **RU** восстановления настроек по умолчанию.
- Tümünü Temizle düğmesi varsayılan ayarları **TU** yükler.
- Το πλήκτρο Clear All (Απαλοιφή όλων) **EL** επαναφέρει τις προεπιλεγµένες ρυθµίσεις.
- Gumb Clear All (Očisti sve) vraća zadane **HR** postavke.
- نتمثل وظيفة الزر Clear All (مسح الكل) <mark>AR</mark> في استعادة الإعدادات الافتر اضية.

**Scanning**

### <span id="page-11-0"></span>**Example from a Computer using Windows 7**<br>
Figure conserved a conservation of Mindows 7

- $\blacksquare$  Сканирование с компьютера с ОС Windows 7
- **Windows 7 kullanan bir Bilgisayardan taramak TU**
- **Σάρωση από υπολογιστή µε Windows 7 EL**
- **Skeniranje s računala sa sustavom Windows 7 HR**

المسح الضوئ*ي* من جهاز كمبيوتر باستخدام نظام التشغيل7 Windows ه

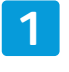

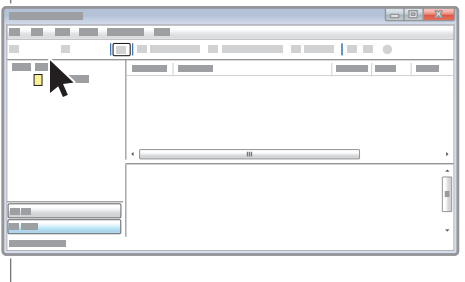

- **EN** Launch Windows Fax and Scan application, then click **New Scan**
- **RU** Запустить приложение «Факсы и сканирование Windows» и выбрать **Новое сканирование**
- **TU** Windows Faks ve Tarama uygulamasını başlatın, sonra **Yeni Tarama**'ya tıklayın
- **EL** Εκκινήστε την εφαρµογή Φαξ και σάρωση των Windows και κάντε κλικ στην επιλογή **New Scan** (Νέα σάρωση)
- **HR** Pokrenite aplikaciju Windows faksiranje i skeniranje, zatim kliknite na **New Scan** (Novo skeniranje)
- قم بنشغيل تطبيق Windows Fax and Scan في نظام <mark>AR</mark> نتشغيل Windows, ثم انقر فوق **New Scan** (مسح ضوئی جدید)

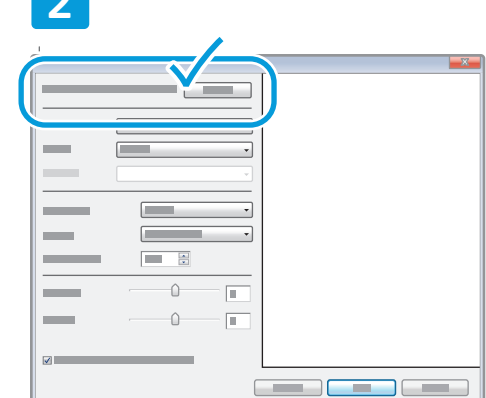

 $\triangleleft$ 

- **EN** Confirm the scanner
- **RU** Подтвердить сканер
- **TU** Tarayıcıyı doğrulayın
- **EL** Επιβεβαιώστε το σαρωτή
- **HR** Potvrdite skener
- تأكيد الماسحة الضوئية <mark>AR</mark>

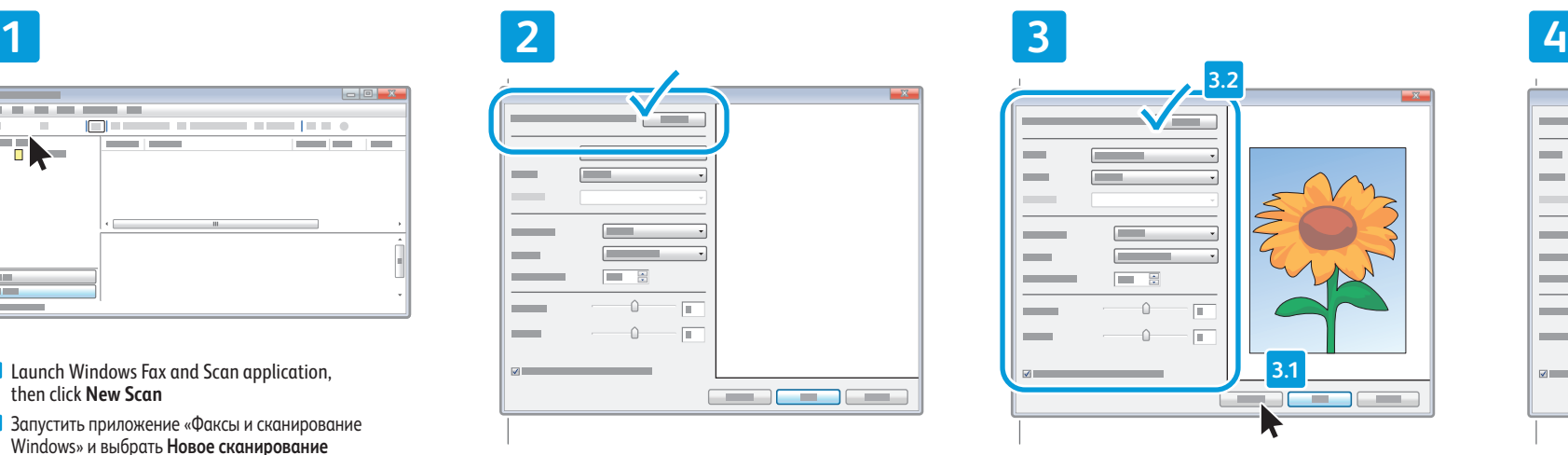

- **EN** Click **Preview**, and confirm or change settings
- **RU** Нажать **Просмотр** и подтвердить или изменить параметры
- **TU Önizleme**'ye tıklayıp ayarları doğrulayın veya değiştirin
- **EL** Κάντε κλικ στο πλήκτρο **Preview** (Προεπισκόπηση) και επιβεβαιώστε ή αλλάξτε τις ρυθµίσεις
- **HR** Kliknite na **Preview** (Pretpregled) i potvrdite ili promijenite postavke
- انقر فوق Preview (معاينة)<sub>,</sub> وقم بتأكيد الإعدادات <mark>AR</mark> أو تغلل ها

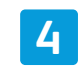

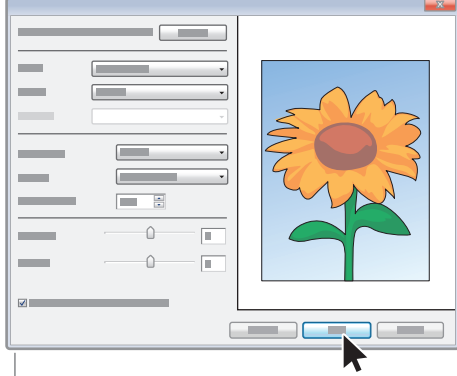

#### **EN** Click **Scan**

- **RU** Нажать кнопку **Сканирование**
- **TU Tara**'ya tıklayın
- **EL** Κάντε κλικ στην επιλογή **Scan** (Σάρωση)
- **HR** Kliknite na **Scan** (Skeniraj)
- انقر فوق **Scan (مسح ضوئي)** <mark>AR</mark>
- <span id="page-12-0"></span>**Сканирование с компьютера с ОС Windows XP RU**
- **Windows XP kullanan bir Bilgisayardan taramak TU**
- **Σάρωση από υπολογιστή µε Windows XP EL**
- **Skeniranje s računala sa sustavom Windows XP HR**

المسح الضوئ*ي* من جهاز كمبيوتر باستخدام نظام التشغيل Windows XP ₪

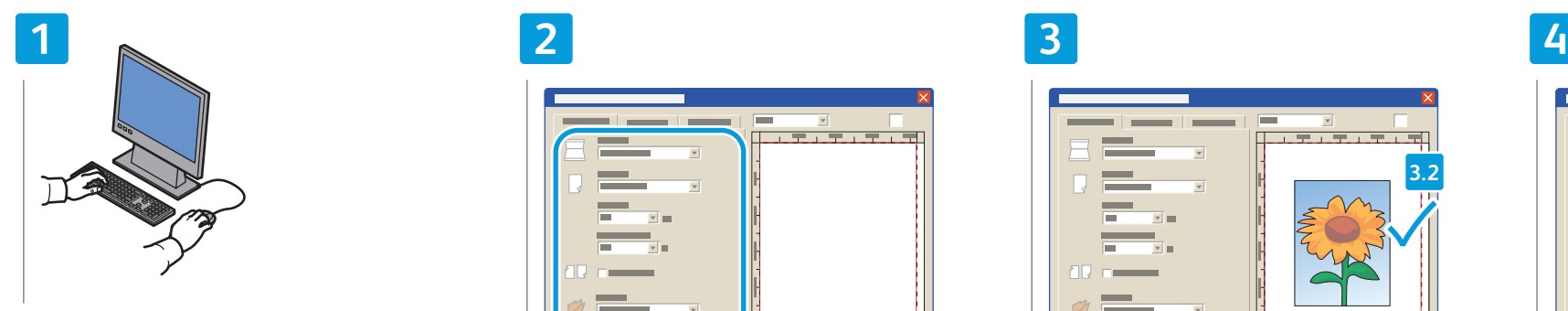

- **EN** Launch the scan application (import method can vary)
- **RU** Запустить приложение для сканирования (способ импортирования зависит от приложения)
- **TU** Tarama uygulamasını başlatın (içe aktarma yöntemi değişiklik gösterebilir)
- **EL** Εκκινήστε την εφαρµογή σάρωσης (η µέθοδος εισαγωγής µπορεί να διαφέρει)
- **HR** Pokrenite aplikaciju za skeniranje (metoda uvoza ovisi o programu)
- تشغيل تطبيق المسح الضوئ*ي* (قد تختلف طريقة AR الاستير اد)

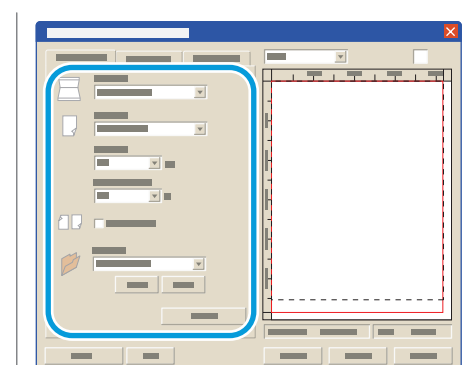

USB

 $\triangleleft$ 

- **EN** Select the scan settings
- **RU** Выбрать параметры сканирования
- **TU** Tarama ayarlarını seçin
- **EL** Επιλέξτε τις ρυθµίσεις σάρωσης
- **HR** Odaberite postavke skeniranja
- تحديد إعدادات المسح الضوئ*ي* AR

**3.1 3.2**

- **EN** Click **Preview** and select the scan area
- **RU** Нажать кнопку **Просмотр** и выбрать область сканирования
- **TU Önizleme**'ye tıklayıp tarama alanını seçin
- **EL** Κάντε κλικ στο πλήκτρο **Preview** (Προεπισκόπηση) και επιλέξτε την περιοχή σάρωσης
- **HR** Kliknite na **Pretpregled** i odaberite područje skenirania
- انقر فوقPreview (معاينة)وحدِّدمنطقةالمسح|لضوئي AR

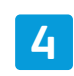

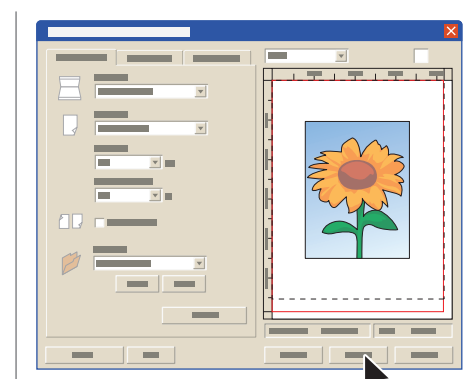

- **EN** Click **Scan**
- **RU** Нажать кнопку **Сканирование**
- **TU Tara**'ya tıklayın
- **EL** Κάντε κλικ στην επιλογή **Scan** (Σάρωση)
- **HR** Kliknite na **Scan** (Skeniraj)
- انقر فوق **Scan (مسح ضوئي) <mark>AR</mark>**

 $\blacksquare$ 

**Scanning**

### <span id="page-13-0"></span>**Scanning from a Computer using Macintosh 10.5 and later EN**

- **Сканирование с компьютера с ОС Macintosh 10.5 и выше RU Macintosh 10.5 veya üzeri kullanan bir Bilgisayardan taramak TU Σάρωση από υπολογιστή µε Macintosh 10.5 και µεταγενέστερη έκδοση EL**
- **Skeniranje s računala sa sustavom Macintosh 10.5 i novijim HR** المسح الضوئ*ي من جه*از كمبيوتر باستخدام الإصدار 10.5 والإصدار <del>⊠</del> **Macintosh** الأحدث من نظام التشغيل

 $\left| \cdot \right|$ 

 $\overline{\phantom{a}}$ 

 $00$ 

 $\circ$ 

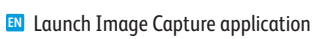

 $000$ 

 $5 -$ 

 $\begin{array}{c|c|c|c|c|c} \hline \multicolumn{1}{c|}{\mathbf{c}} & \multicolumn{1}{c|}{\mathbf{e}} & \multicolumn{1}{c|}{\mathbf{e}} & \multicolumn{1}{c|}{\mathbf{e}} & \multicolumn{1}{c|}{\mathbf{e}} & \multicolumn{1}{c|}{\mathbf{e}} & \multicolumn{1}{c|}{\mathbf{e}} & \multicolumn{1}{c|}{\mathbf{e}} & \multicolumn{1}{c|}{\mathbf{e}} & \multicolumn{1}{c|}{\mathbf{e}} & \multicolumn{1}{c|}{\mathbf{e}} & \multicolumn{1}{c|}{\mathbf$ 

- **RU** Запустить приложение Image Capture
- **TU** Image Capture uygulamasını çalıştırın
- **EL** Εκκινήστε την εφαρµογή "Image Capture" (Καταγραφή ειδώλου)

 $\Box$   $\Box$ 

- **HR** Pokrenite aplikaciju Snimanje slike
- تشغيل تطبيق Image Capture لالتقاط الصور <mark>AR</mark>

**EN** Click **Overview**, and select the scan area

**RU** Нажать кнопку **Overview** (Обзор) и выбрать область сканирования

**2.2**

**1 2 3 4**

**2.1**

 $\Box$ 

 $\left\vert \phi \right\vert$ 

 $\overline{1}$ 

 $\blacksquare$ 

- **TU Overview**'a tıklayıp tarama alanını seçin
- **EL** Κάντε κλικ στο πλήκτρο **Overview** (Επισκόπηση) και επιλέξτε την περιοχή σάρωσης
- **HR** Kliknite na **Pregled** i odaberite područje skeniranja
- انقر فوق Preview (معاينة)، وحدِّد منطقة المسح <mark>AR</mark> الضوئي

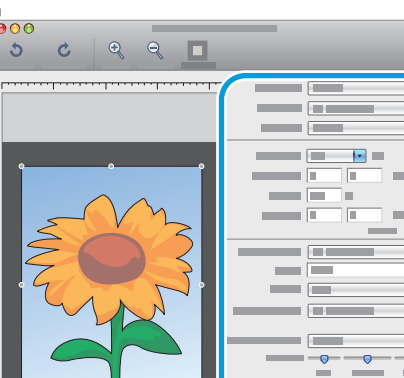

USB

 $\bullet \overbrace{\mathbf{G}^+}^{\mathbf{++}}$ 

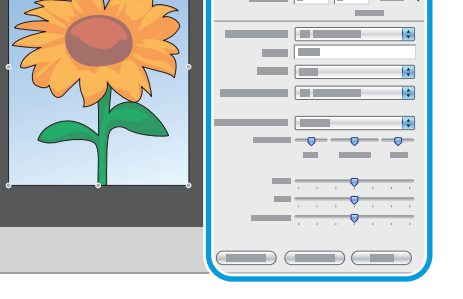

- **EN** Confirm or change other scan settings
- **RU** Нажать кнопку Overview (Обзор) и выбрать область сканирования
- **TU** Diğer tarama ayarlarını doğrulayın veya değiştirin
- **EL** Επιβεβαιώστε ή αλλάξτε άλλες ρυθµίσεις σάρωσης
- **HR** Potvrdite ili izmijenite ostale postavke skeniranja
- تأكيد أو تغيير الإعدادات الأخرى للمسح الضوئي AR

### **EN** Click **Scan**

 $00$ 

 $\mathbf{R}$ 

 $5 -$ 

**RU** Нажать кнопку **Сканирование**

 $C \quad \ \ \, \mathbf{Q} \quad \ \ \, \mathbf{Q} \quad \ \ \, \blacksquare$ 

- **TU Tara**'ya tıklayın
- **EL** Κάντε κλικ στην επιλογή **Scan** (Σάρωση)
- **HR** Kliknite na **Scan** (Skeniraj)
- انقر فوق **Scan (مسح ضوئي)** <mark>AR</mark>

<span id="page-14-0"></span>**Faxing EN Факс RU Faks Çekme TU el** Φαξ **Faksiranje HR** <mark>الفاكسات <mark>aa</mark></mark>

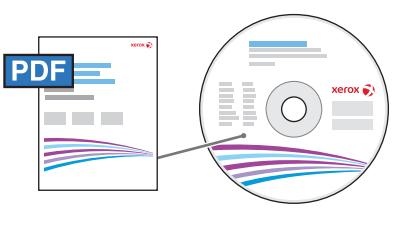

**[www.xerox.com/office/WC3025docs](http://www.office.xerox.com/cgi-bin/printer.pl?APP=udpdfs&Page=color&Model=WorkCentre+WC3025&PgName=man)**

**EN** You can enter fax numbers manually or store them in an address book. To set up an address book see the *User Guide* > *Address Book*.

You can send a fax directly from a computer. See the *User Guide* > *Fax* > *Fax from PC*.

To set up fax, see the *User Guide* > *Installation and Setup* > *Fax Setup*.

Номера факсов можно вводить вручную и сохранять в адресной книге. Сведения о создании адресной книги см. **RU** *Руководство пользователя* > *Адресная книга*.

Факсы можно отправлять прямо с компьютера. См. *Руководство пользователя* > *Факс* > *Отправка факса с компьютера*.

Сведения о настройке факса см. *Руководство пользователя* > *Установка и настройка* > *Настройка факса*.

Faks numaralarını elle girebilir veya bir adresi defterinde saklayabilirsiniz. Bir adres defter kurmak için bkz **TU** *Kullanıcı Kılavuzu* > *Adres Defteri*.

Doğrudan bir bilgisayardan faks gönderebilirsiniz. Bkz *Kullanıvı Kılavuzu* > *Faks* > *PC'den Faks Çekmek*. Faksı kurmak için, bkz *Kullanıcı Kılavuzu* > *Kurulum ve Ayarlar* > *Faks Kurulumu*.

- **EL** Μπορείτε να εισαγάγετε αριθµούς φαξ µε µη αυτόµατο τρόπο ή να τους αποθηκεύσετε στο βιβλίο διευθύνσεων. Για τη ρύθµιση ενός βιβλίου διευθύνσεων, ανατρέξτε στα εξής: *Οδηγός χρήσης* > *Βιβλίο διευθύνσεων*. Μπορείτε να στείλετε φαξ απευθείας από έναν υπολογιστή. Ανατρέξτε στα εξής: *Οδηγός χρήσης* > *Φαξ* > *Φαξ από Η/Υ*. Για να ρυθµίσετε τη λειτουργία φαξ, ανατρέξτε στα εξής: *Οδηγός χρήσης* > *Εγκατάσταση και Ρύθµιση* > *Ρύθµιση φαξ*.
- **HR** Brojeve telefaksa možete unijeti ručno ili ih možete pohraniti u adresar. Upute o postavljanju adresara pogledajte u *User Guide* (Korisnički vodič) > *Address Book* (Adresar).

Telefaks je moguće poslati izravno s računala. Pogledajte *User Guide* (Korisnički vodič) > *Fax* (Faks) > *Fax from PC* (Faks s PC-ja).

Upute o postavljanju faksiranja pogledajte u *User Guide* (Korisnički vodič) > *Installation and Setup* (Instalacija i postavljanje) > *Fax Setup* (Postavljanje telefaksa).

يمكنك إدخال أرقام الفاكس يدويًا أو تخزينها في دفتر العناوين. لإعداد دفتر عناوين، ر اجع Vser Guide <mark>ه</mark> (دليل المستخدم) Address Book < (دفتر العناوين). يمكنك إرسال فاكس مباشرة من جهاز كمبيوتر <sub>.</sub> راجع User Guide (دليل المستخدم) > Fax (فاكس) > έΗϭϳΑϣϛϟίΎϬΟϥϣαϛΎϓϝΎγέ·*Fax from PC*

 $F$ ax Setup < (التثبيت و الإعداد الفاكس، راجع User Guide (التثبيت و الإعداد الفاكس) *User Guide* (إعداد الفاكس).

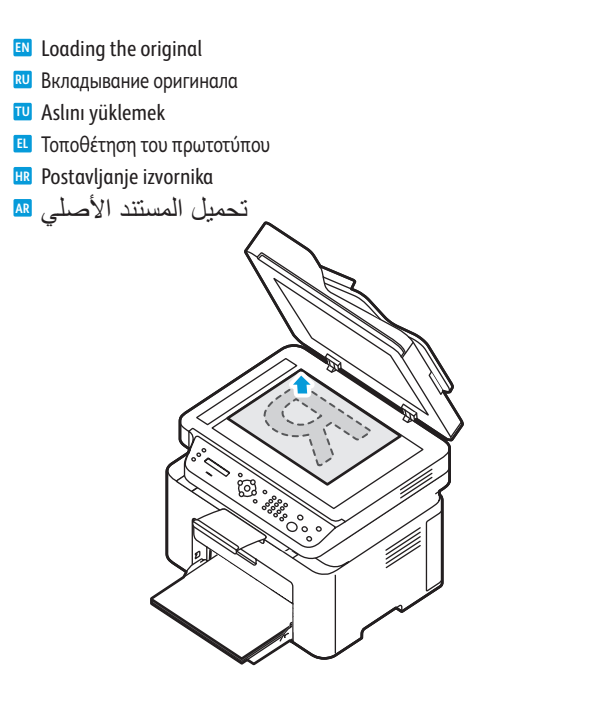

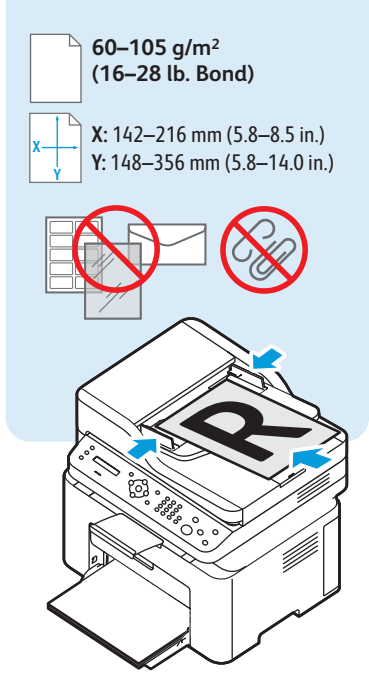

### <span id="page-15-0"></span>**Basic Faxing EN**

**Основные сведения о работе с факсом RU**

- **Temel Faks Çekme**
- **Βασική λειτουργία φαξ EL**
- **Osnovno faksiranje HR**
- إرسال الفاكس الأساس*ي* ¤

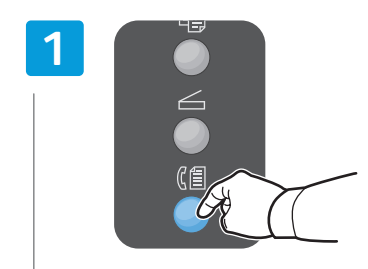

### **EN** Press the **Fax** button

- **RU** Нажать кнопку **Факс**
- **TU Fax** düğmesine basın
- **EL** Πατήστε το πλήκτρο **Fax** (Φαξ)
- **HR** Pritisnite gumb **Fax** (Faks)
- اضغط على الزر Fax (فاكس) <mark>AR</mark>

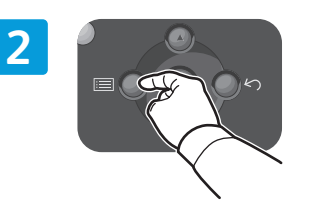

- **EN** Press the **Menu** button to change settings if desired
- **RU** Для изменения настроек нажать кнопку **Меню**
- **TU** Gerekiyorsa ayarları değiştirmek için **Menu** düğmesine basın
- **EL** Πατήστε το πλήκτρο **Menu** (Μενού) για να αλλάξετε τις ρυθµίσεις, αν θέλετε
- **HR** Prema potrebi pritisnite gumb **Menu** (Izbornik) za promjenu postavki
- اضغط على الزر Menu (القائمة) لتغيير الإعدادات AR في حالة الرغبة

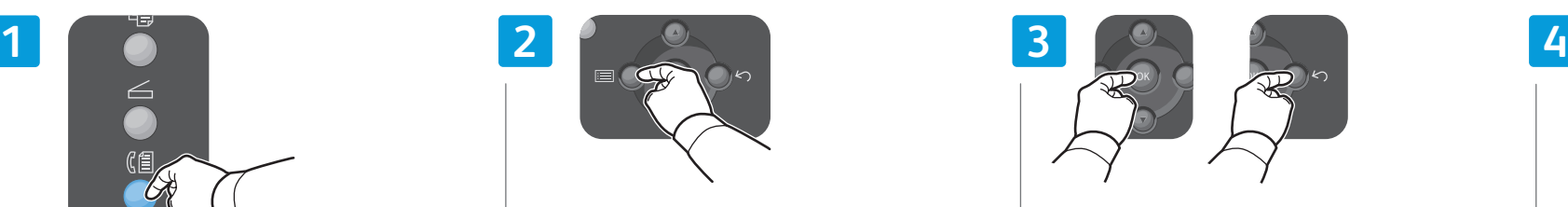

- **EN** Press **OK**, then the **Back/Return** button
- **RU** Нажать кнопку **OK**, затем **Назад/Возврат**
- **TU** Önce **OK**'ye, sonra **Back/Return** düğmesine basın
- **EL** Πατήστε το πλήκτρο **OK** και µετά το πλήκτρο **Back/Return** (Πίσω/Επιστροφή)
- **HR** Pritisnite **OK**, a zatim gumb **Back/Return** (Natrag/Vrati)
- اضغط على 0K (موافق), ثم اضغط على الزر <mark>AR</mark> *ΓΩϭϋωϭΟέ***Back/Return**

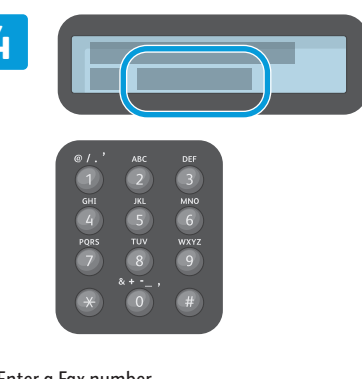

- **EN** Enter a Fax number
- **RU** Ввести номер факса
- **TU** Bir Faks numarası girin
- **EL** Εισαγάγετε έναν αριθµό φαξ
- **HR** Unesite broj telefaksa
- أدخل رقم فاكس <mark>AR</mark>

### **5**

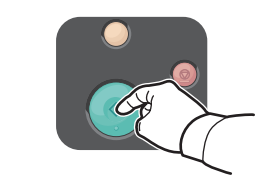

- **EN** Press the **Start** button
- **RU** Нажать кнопку **Старт**
- **TU Start** düğmesine basın
- **EL** Πιέστε το πλήκτρο **Start** (Έναρξη)
- **HR** Pritisnite gumb **Start** (Početak)
- اضغط على الزر Start (ابدأ) <mark>AR</mark>

- The Clear All button restores default settings. **EN**
- Кнопка "Очистить все" служит для **RU** восстановления настроек по умолчанию.
- Tümünü Temizle düğmesi varsayılan ayarları **TU** yükler.
- Το πλήκτρο Clear All (Απαλοιφή όλων) **EL** επαναφέρει τις προεπιλεγµένες ρυθµίσεις.
- Gumb Clear All (Očisti sve) vraća zadane **HR** postavke.
- نتمثل وظيفة الزر Clear All (مسح الكل) <mark>AR</mark> في استعادة الإعدادات الافتر اضية<sub>.</sub>
- The Clear button clears characters. **EN** Кнопка "Очистить" служит для удаления **RU** символов.
- Clear düğmesi karakterleri temizler. **TU**
- Το πλήκτρο Clear (Απαλοιφή) προβαίνει σε **EL** απαλοιφή χαρακτήρων.
- Gumb Clear (Očisti) briše znakove. **HR**

تتمثل مهمة الزر Clear (مسح) في مسح <mark>AR</mark> الأحرف<sub>.</sub> <span id="page-16-0"></span>**Paper Jams ENЗастревание бумаги RU Kağıt Sıkışmaları TU**

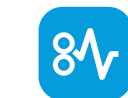

**¤ Ε**μπλοκές χαρτιού **Zaglavljivanje papira HR**

ا**نحشار الورق AR**

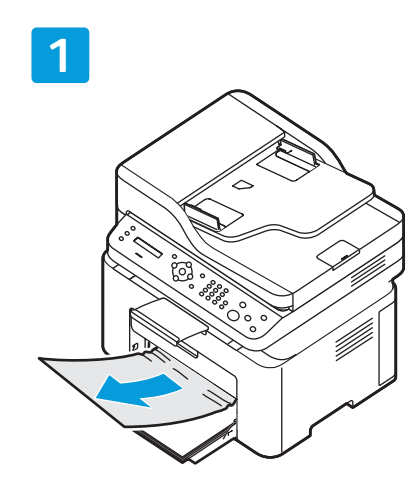

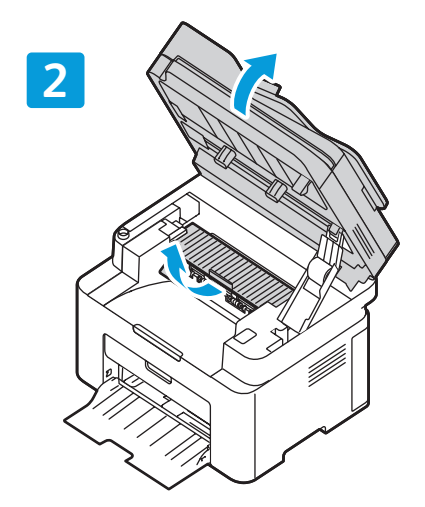

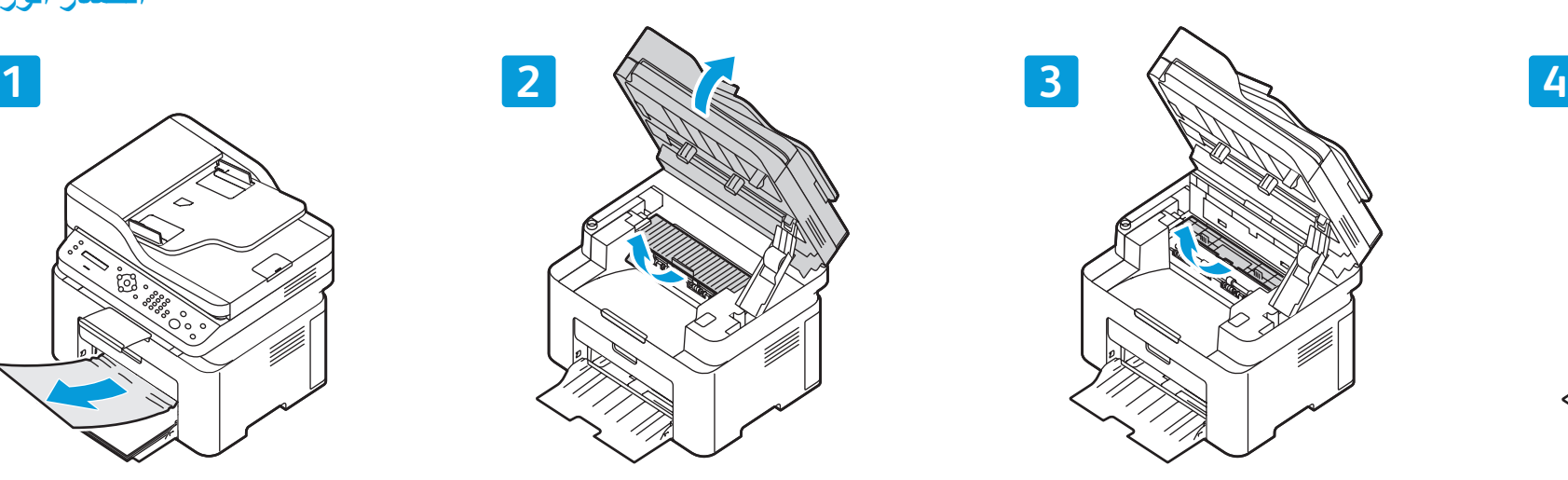

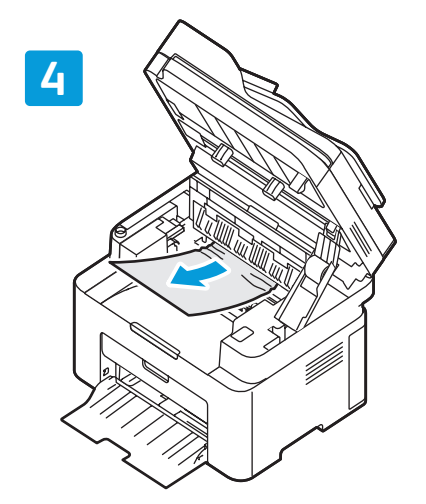

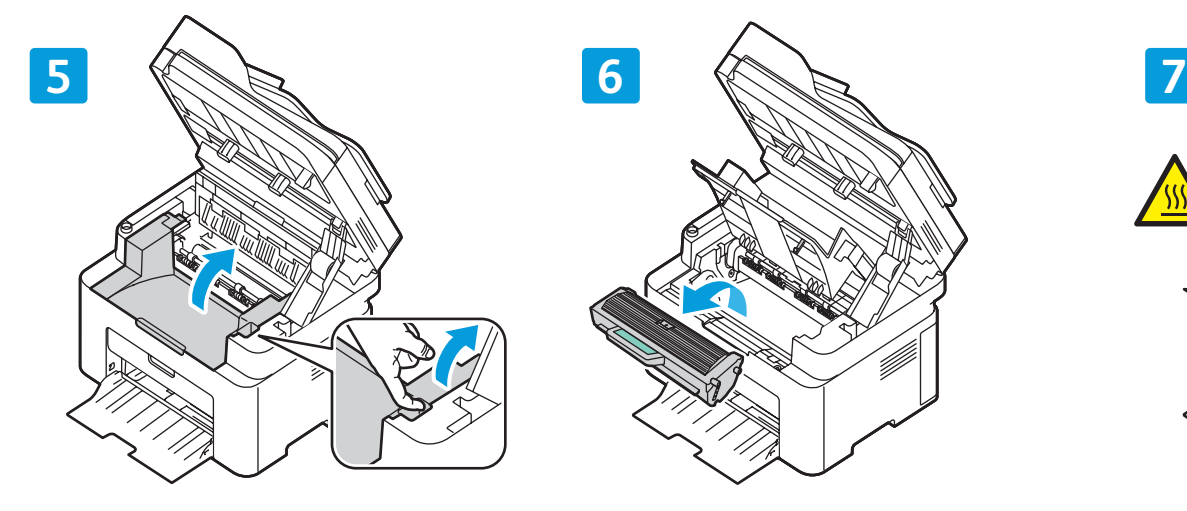

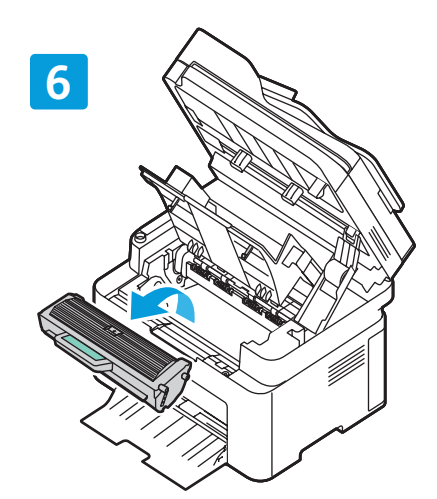

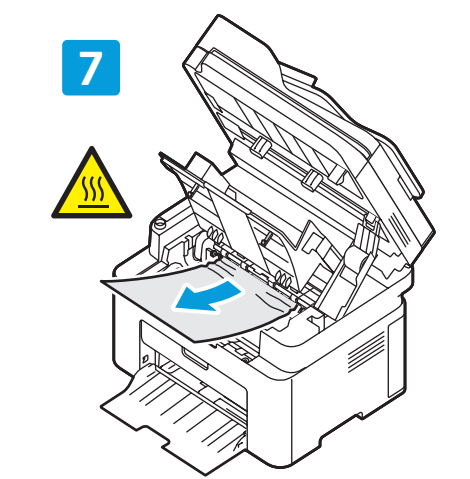

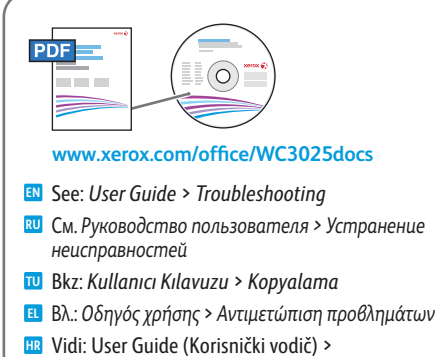

ه (استكشاف الأخطاء وإصلاحها)

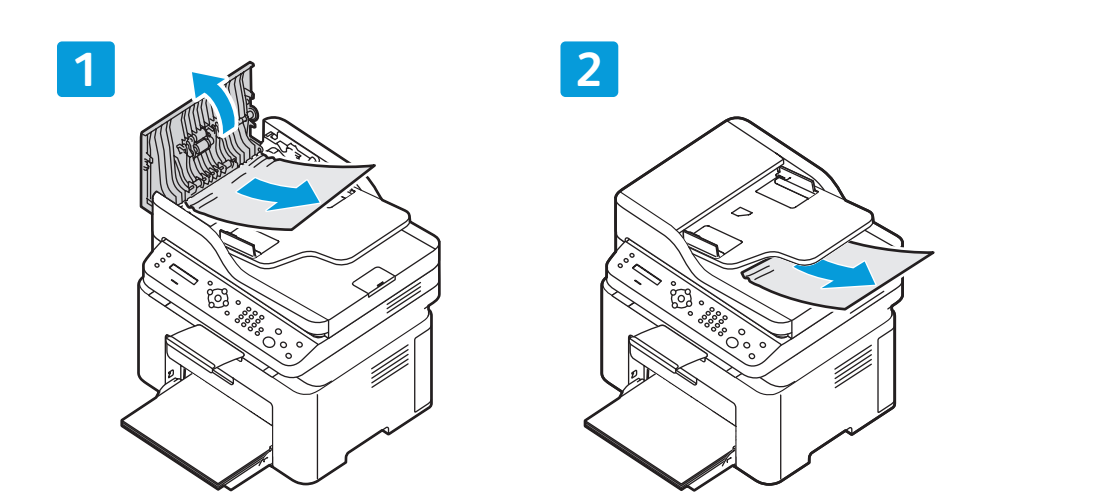

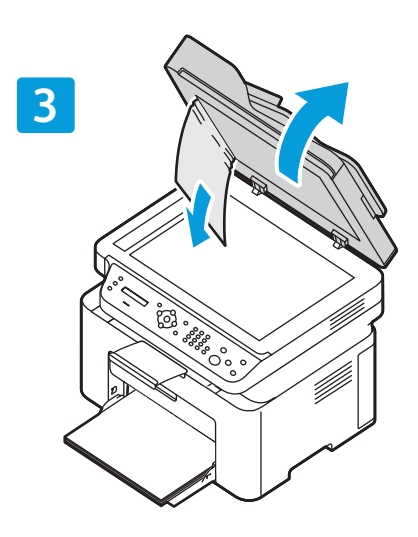

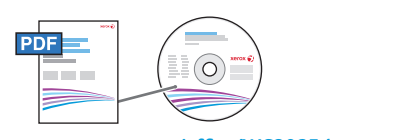

#### **www.xer [ox.com/office/WC3025docs](http://www.office.xerox.com/cgi-bin/printer.pl?APP=udpdfs&Page=color&Model=WorkCentre+WC3025&PgName=man)**

- **EN** See: *User Guide* > *Troubleshooting*
- **RU** См. *Ру ководство пользователя > Устранение неисправностей*
- **TU** Bkz: *Kullanıcı Kılavuzu* > *Kopyalama*
- **EL** Βλ.: *Οδηγός χρήσης* > *Αντιµετώπιση προβληµάτων*
- **HR** Vidi: User Guide (Korisnički vodič) > Troubleshooting (Rješavanje problema)
- ر اجع: User Guide (دليل المستخدم) *Vser Guide* راستكشاف الأخطاء وإصلاحها) *shooting*